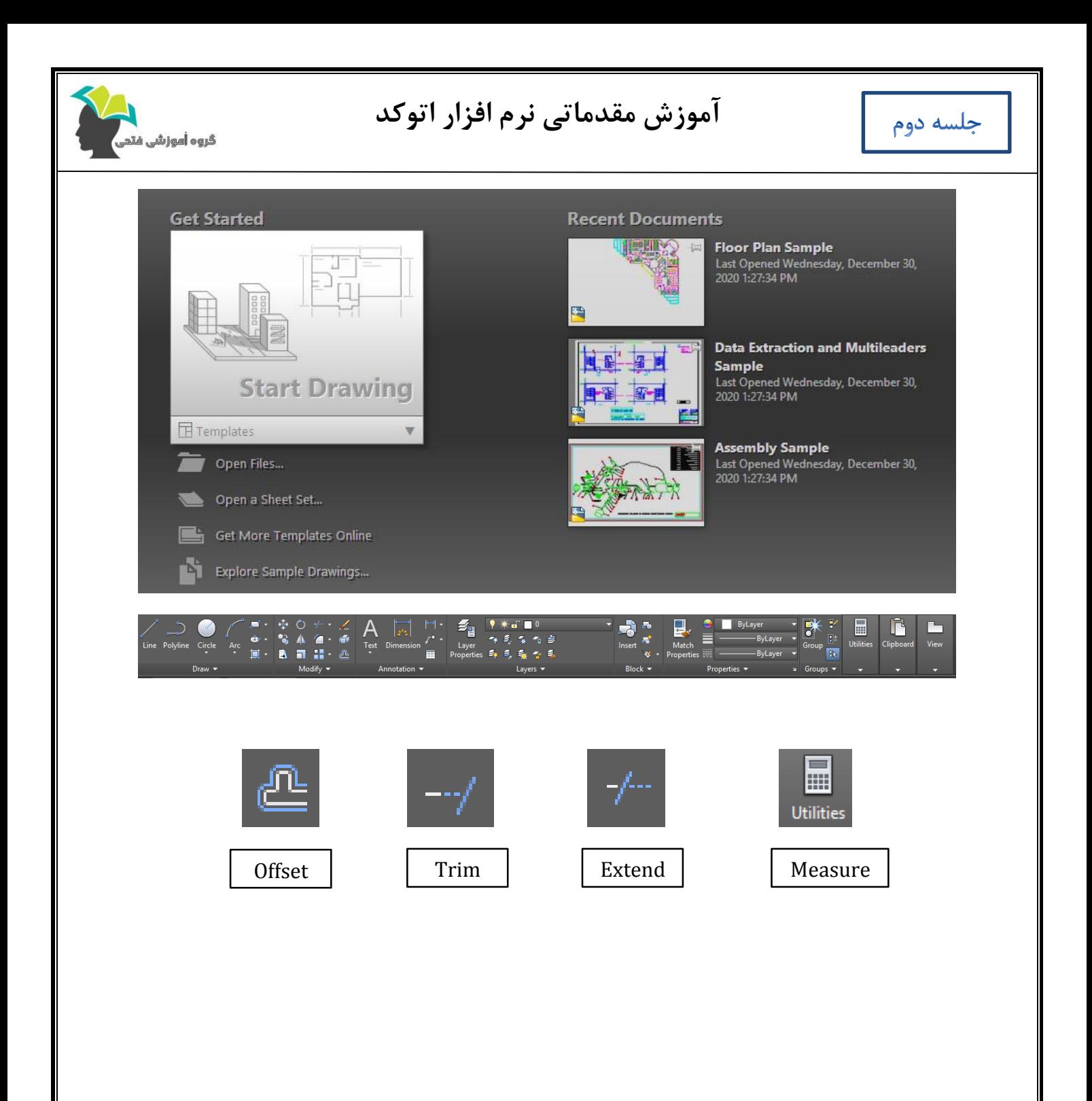

Ī

**آموزش مقدماتی نرم افزار اتوکد**

جلسه دوم

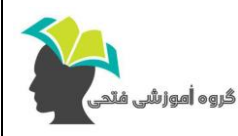

Ī

**نکات تکمیلی:**

-1 با فعال کردن گزینه property Quick می توان خصوصیات یک خط را با کلیک رو آن بدست آورد.

-2 برای وارد کردن یک عدد بر حسب فوت از عالمت cotation کنار دکمه enter استفاده می شود.

-3 برای فعال کردن دستور Trim می توان عبارت tr را در صفحه کیبورد تایپ نمود.

-4 برای اینکه از دستور تریم برای گسترش دادن خط استفاده کنیم باید کلید شیفت را نگه داشته سپس بر روی خط کلیک کنیم. در این صورت خط امتداد پیدا کرده و به اولین خطی که برخورد می کند متوقف می شود.

-5 برای فعال کردن دستور Extend می توان عبارت ex را در صفحه کیبورد تایپ نمود.

-6 برای اینکه از دستور Extend به عنوان تریم استفاده شود باید کلید شیفت را نگه داشته و سپس بر روی خط مورد نظر کلیک کنیم.

-7 با دوبار فشار دادن قرقره وسط موس می توان تصویر را به ترسیمه با بزرگ نمایی بیشتری نزدیک کرد.

-8 با فعال کردن گزینه bar Navigation از منوی View میتوان دستورهای pan، orbit و in zoom را در صفحه نمایش مشاهده نمود.

-9 با راست کلیک کردن در صفحه ترسیم می توان عملیات زوم کردن و جابجا کردن صفحه را انجام داد.

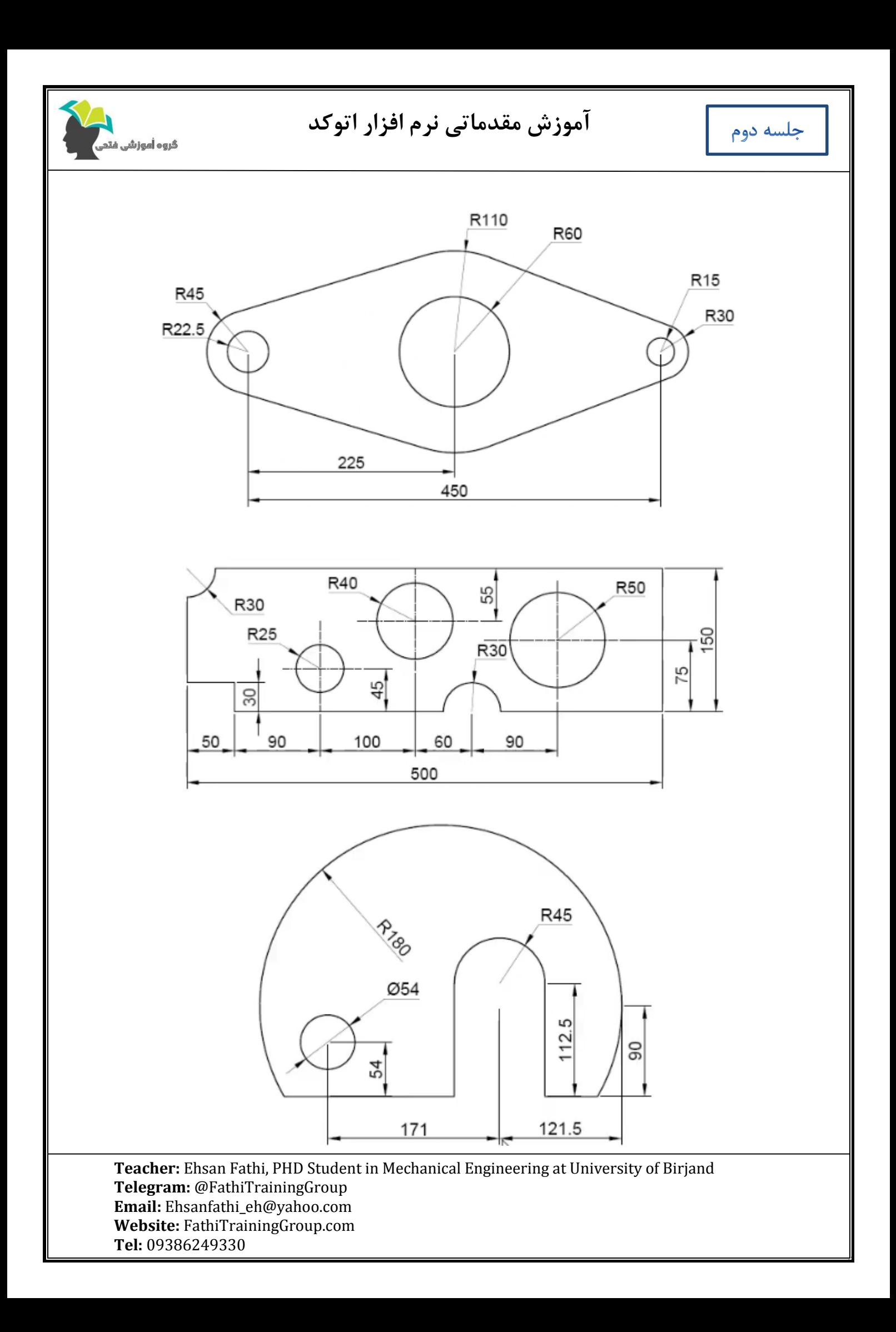